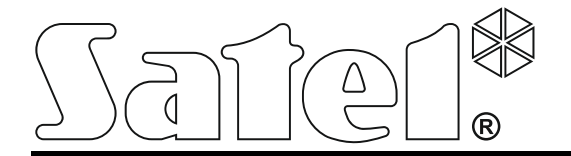

# **Beléptetőközpont ACCO-NT**

# **Telepítői kézikönyv**

ACCO NET 1.8

Firmware-verzió 1.15

acco-nt\_en 02/22

SATEL sp. z o.o. ul. Budowlanych 66 80-298 Gdańsk LENGYELORSZÁG tel. +48 58 320 94 00 www.satel.pl

# **FONTOS**

A beléptetőrendszert csak szakképzett személy telepítheti.

A telepítés előtt kérjük, olvassa el figyelmesen ezt a kézikönyvet, hogy elkerülje a hibákat, amelyek az eszköz meghibásodásához vagy akár károsodásához vezethetnek.

Bármilyen elektromos csatlakoztatás előtt áramtalanítsa az eszközt.

A gyártó által nem engedélyezett változtatások, módosítások vagy javítások érvénytelenítik az Ön garanciális jogait.

Az eszköz a FreeRTOS v 6.1.0-t használja - a módosított GPL licenc alatt (www.freertos.org).

A SATEL célja, hogy folyamatosan fejlessze termékei minőségét, ami a műszaki adatok és a firmware módosítását eredményezheti. A bevezetett módosításokkal kapcsolatos aktuális információk elérhetők weboldalunkon. Kérjük, látogasson el weboldalunkra: https://support.satel.pl

#### **A megfelelőségi nyilatkozat megtekinthető a www.satel.pl/ce oldalon**

Ebben a kézikönyvben a következő szimbólumokat használjuk:

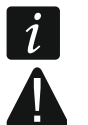

- megjegyzés,
- figyelmeztetés.

#### TARTALOMJEGYZÉK

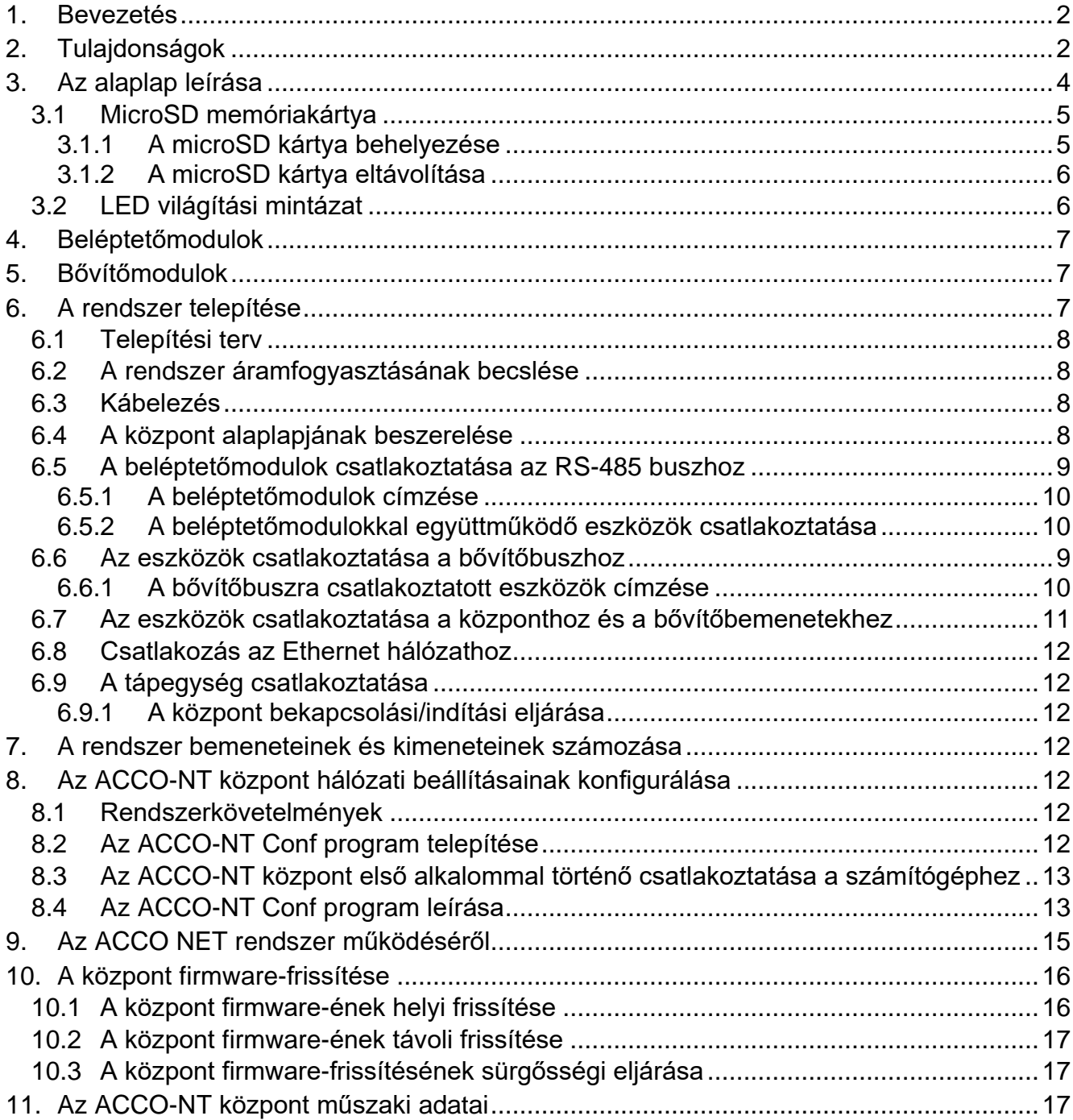

# <span id="page-3-0"></span>**1. Bevezetés**

Az ACCO NET beléptetőrendszer a Satel által gyártott szoftverekből és eszközökből áll. Az ACCO NET rendszerszoftver telepítési útmutatója a www.satel.pl oldalon érhető el.

Ez a kézikönyv az ACCO-NT beléptetőpanel (1.7 elektronikai verzió, 1.15 firmware-verzió) telepítését tartalmazza. Leírja továbbá a központ hálózati beállításainak az ACCO-NT Conf program segítségével történő konfigurálásának szabályait és az ACCO NET beléptetőrendszert alkotó eszközök telepítésének módját. Ezek közé tartoznak:

- beléptetőmodulok:
	- ACCO-KP2 (1.00 firmware-verzió),
	- ACCO-KP / ACCO-KP-PS / ACCO-KPWG / ACCO-KPWG-PS (3.06 firmware-verzió).
- bővítőmodulok:
	- $-$  INT-E.
	- $-$  INT-O,
	- $-$  INT-PP.
	- INT-RX-S (1.02 vagy újabb firmware-verzió),
	- INT-ORS.
	- $-$  INT-IORS.

# <span id="page-3-1"></span>**2. Tulajdonságok**

#### **A rendszer felépítése**

- Tetszőleges számú objektum a rendszerben.
- Tetszőleges számú beléptetőközpont az objektumban (az eszközök számát csak a szerver teljesítménye korlátozza).
- A beléptetőközpont által támogatott legfeljebb 255 beléptetőmodul.
- Akár 255 zóna 1 beléptetőközpontban.
- Legfeljebb 255 beléptetőmodul 1 zónában.
- Akár 16 hozzáférési útvonal.
- Akár 16 zóna 1 útvonalban.
- Tetszőleges számú INTEGRA vagy INTEGRA Plus riasztóközpont integrálása 1 beléptetőközpontba.

*INTEGRA / INTEGRA Plus központok integrálhatók, firmware-verzió 1.17 (vagy újabb).*

#### **Bemenetek**

- 8 programozható bemenet a központ alaplapján:
	- digitális üzemmód (NO, NC),
	- különböző bemeneti típusok.
- A programozható bemenetek maximális száma 264.

#### **Kimenetek**

- 8 programozható kimenet a központ alaplapján:
	- kisáramú kimenetek, OC típus,
	- különböző kimeneti funkciók,
- nem szabványos vezérlési funkciók végrehajtása a kimeneteken végzett összetett logikai műveletek programozásának lehetősége miatt.
- A programozható kimenetek maximális száma 264.
- 3 nagyáramú kimenet a központ alaplapján, amelyek a tápkimenetek funkcióját látják el (AUX kimenetek: 0,5 A / 12 V DC, +EX kimenet: 0,5 A / 12 V DC).

#### **Kommunikációs buszok**

- $\bullet$  2 RS-485 buszok.
- Bővítőbusz max. 32 bővítőmodul csatlakoztatásához.

#### **Eseménymemória**

- microSD (2 GB vagy nagyobb) memóriakártyára mentett események:
	- max. egymillió esemény a központról;
	- max. 100 ezer esemény beolvasása minden egyes beléptetőmodulból.

#### **Felhasználók**

- 1 adminisztrátor.
- Max. 8 ezer felhasználó egy zónában / központban.
- Max. 65 ezer felhasználó a teljes ACCO NET rendszerben.
- A felhasználóhoz hozzárendelhető:
	- kód,
	- proximity kártya (passzív transzponder, amely lehet kártya, kulcstartó tag stb.),
	- DALLAS chipek (iButtons),
	- távirányító.
- Minden felhasználóhoz legfeljebb 4 proximity kártya / DALLAS iButton rendelhető hozzá.

#### **Időbeosztás**

- Max. 256 hozzáférési naptár.
- Max. 256 heti menetrend.
- Max. 256 napi menetrend.
- Max. 256 idősáv.

#### **További jellemzők**

- Zónák opcionális blokkolása / feloldása meghatározott időben, a hozzáférési naptár szerint vagy a kártyát az olvasóhoz tartva.
- Logikai függvény végrehajtása bemeneteken és kimeneteken.
- Forgókapuk támogatása.
- A központ kimeneteinek vezérlése távirányítók segítségével.
- A beépített riasztórendszer partícióinak élesítése / hatástalanítása.
- A beépített riasztórendszer partícióiban bekövetkezett riasztások jelzése.
- A tápegység állapotának valós idejű felügyelete.
- A rendszerhez csatlakoztatott eszközök firmware-frissítésének képessége.
- A központ és a beléptetőmodulok firmware-ének távoli frissítése.

#### **Programozás**

- Helyi programozás (csak a központ hálózati beállításai és az idő):
	- ACCO-NT Conf programmal telepített számítógép, amely a központ USB portjához van csatlakoztatva.
- Távoli programozás az Ethernet hálózaton keresztül:
	- ACCO Soft programmal telepített számítógép;
	- webböngésző (ACCO-WEB alkalmazás lásd: ACCO-WEB kézikönyv).

## **Alaplap**

- MicroSD memóriakártyák beépített olvasója.
- USB MINI-B port, amely lehetővé teszi:
	- a hálózati beállítások konfigurálását az ACCO-NT Conf programmal telepített számítógép segítségével,
	- a központ firmware-frissítését annak szétszerelése nélkül.
- Valós idejű óra naptárral és akkumulátoros mentéssel.
- LED-ek, amelyek jelzik:
	- a központ és az RS-485 buszok, a számítógép és a szerver közötti kommunikáció,
	- az áramellátó rendszer,
	- a microSD kártya

állapotát.

- Elektromos védelem az összes bemenet és kimenet, valamint a kommunikációs buszok számára.
- Csatlakozóaljzat az APS-412 tápegységhez.
- Lehetőség a központ OPU-3 P vagy OPU-4 P házba történő beszerelésére.

# <span id="page-5-0"></span>**3. Az alaplap leírása**

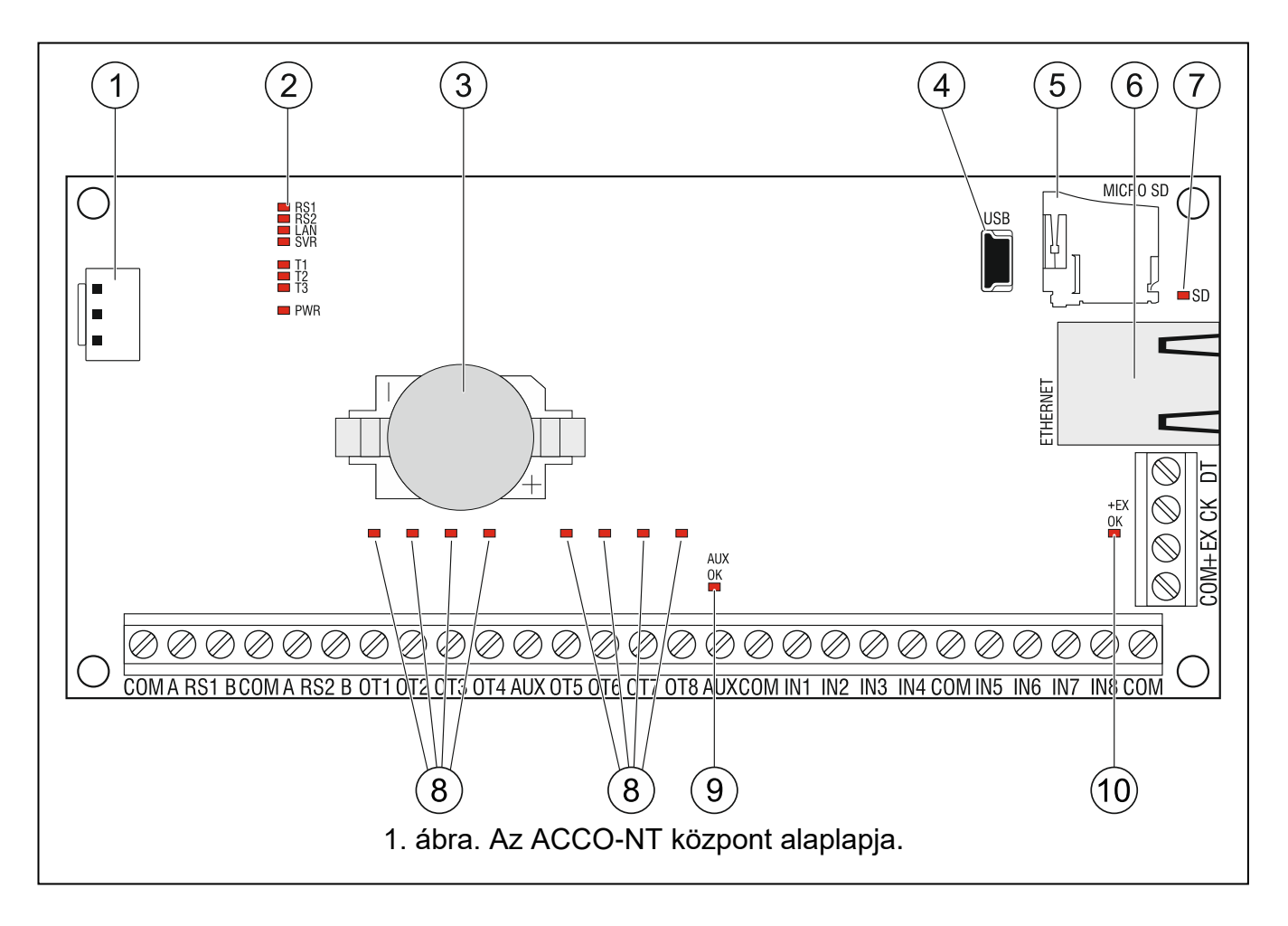

#### **Magyarázat az 1. ábrához:**

- (1) Csatlakozóaljzat az APS-412 tápegységhez.
- $(2)$ Az LD1-LD8 LED-ek jelzik a központ és a kommunikáció aktuális állapotát (lásd a "LED [világítási mintázat"](#page-7-1) részt).
- $\left(3\right)$  lítium akkumulátor az óra mentéséhez.
- $\widehat{\mathcal{A}}$ USB MINI-B port.
- $\widehat{5}$ microSD memóriakártya.
- RJ-45 aljzat Eathernet hálózati csatlakozáshoz. Két LED-del ellátva:
	- zöld a hálózathoz való kapcsolódást és az adatátvitelt jelzi,

sárga – jelzi az egyeztetett átviteli sebességet (BE: 100 Mb; KI: 10 Mb).

- (7  $\prime\,$  SD LED, amely a microSD kártya állapotát jelzi (lásd a ["LED világítási mintázat"](#page-7-1) című részt).
- $\sqrt{8}$ A kimenetek állapotát jelző LED-ek.
- $9<sup>°</sup>$ AUX OK LED, amely jelzi az AUX tápegység kimeneteinek állapotát.
- +EX OK LED, amely jelzi a +EX tápegység kimenetének állapotát. (10)

#### **A csatlakozók leírása:**

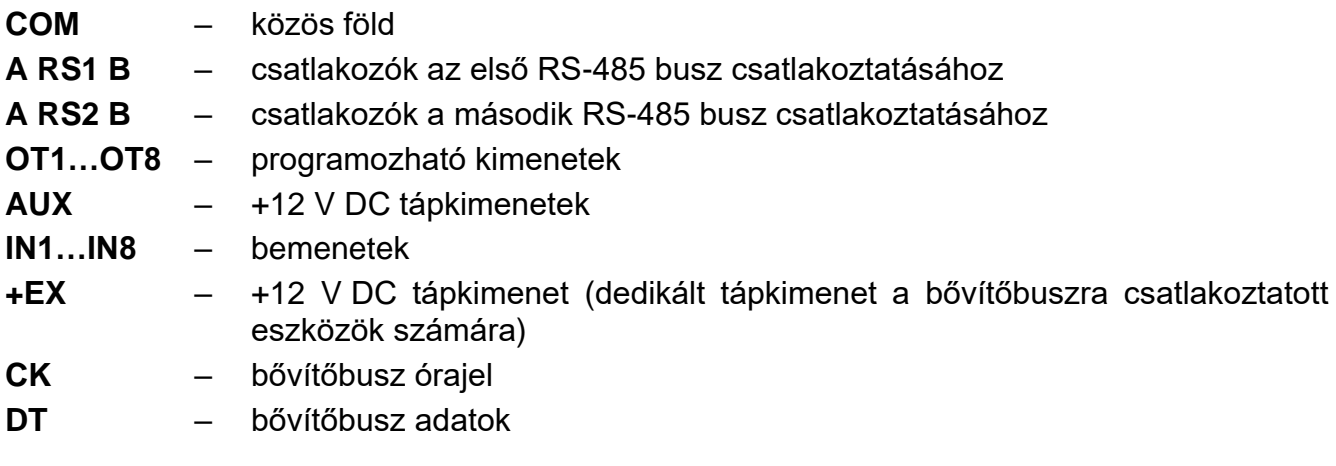

#### <span id="page-6-0"></span>**3.1 MicroSD memóriakártya**

A microSD memóriakártya célja:

- az ACCO NET rendszer konfigurációs adatainak tárolása;
- a beléptetőközpont eseményeinek és a beléptetőmodulokból letöltött eseményeknek a mentése.
- A központ támogatja a microSD és microSDHC memóriakártyákat.

# $\boldsymbol{j}$

*Ne vegye ki a memóriakártyát, ha a beléptetőrendszer működik.*

*Ha a microSD-kártya meghibásodik:*

- *az események nem kerülnek mentésre,*
- *az ACCO NET rendszer konfigurálása nem lehetséges.*

*Miután behelyezte a microSD kártyát a működő központba, az SD LED villogni kezd. A központ ellenőrzi a kártyán tárolt adatokat.*

#### <span id="page-6-1"></span>**3.1.1 A microSD kártya behelyezése**

1. Nyissa ki a központ házát.

- 2. Helyezze be a kártyát a nyílásba, és nyomja addig, amíg be nem kattan a helyére. A kártya érintkezőit az Ethernet aljzat felé kell irányítani.
- 3. Zárja be a központ házát.

## <span id="page-7-0"></span>**3.1.2 A microSD kártya eltávolítása**

- 1. Nyissa ki a központ házát.
- 2. Nyomja meg a kártyát a kioldáshoz.
- 3. Vegye ki a kártyát a foglalatból.

# <span id="page-7-1"></span>**3.2 LED világítási mintázat**

## **RS1 LED:**

villog – a kommunikáció az első RS-485 buszra csatlakoztatott beléptetőmodulokkal rendben zajlik;

KI – nincs kommunikáció az első RS-485 buszhoz csatlakoztatott beléptetőmodulokkal.

#### **RS2 LED:**

- villog a második RS-485 buszhoz csatlakoztatott beléptetőmodulokkal való kommunikáció rendben zajlik;
- KI nincs kommunikáció a második RS-485 buszra csatlakoztatott beléptetőmodulokkal.

#### **LAN LED:**

villog – az Ethernet hálózattal való kommunikáció rendben zajlik;

KI – nincs kommunikáció az Ethernet hálózattal.

#### **SVR LED:**

villog – a kommunikáció az ACCO-szerverrel rendben zajlik;

KI – nincs kommunikáció az Acco Serverrel.

#### **T1 LED:**

villog – a kommunikáció a számítógéppel rendben zajlik;

KI – nincs kommunikáció a számítógéppel.

#### **T2…T3 LED-ek:** nem használt.

#### **PWR LED:**

BE – bekapcsolt áramellátás;

KI – kikapcsolt áramellátás.

#### **SD LED:**

BE – microSD kártya telepítve;

villog – adatok írása a kártyára vagy olvasása a kártyáról;

KI – nincs kártya telepítve, vagy a központba telepített kártya hibás.

#### **A kimenet állapotát jelző LED-ek:**

BE – kimenet aktív;

KI – kimenet inaktív.

#### **AUX OK LED:**

BE – megfelelően működik;

 $KI - hiba$ .

#### **+EX OK LED:**

BE – megfelelően működik;

 $KI - hiba$ .

# <span id="page-8-0"></span>**4. Beléptetőmodulok**

A beléptetőmodulokat az ACCO-NT központ panelén található két RS-485 buszra kell csatlakoztatni. Összesen 255 vezérlő csatlakoztatható. Egy buszhoz max. 128 eszköz csatlakoztatható. Javasoljuk, hogy mindkét busz egyenletesen legyen terhelve.

 $\boldsymbol{i}$ 

*A beléptetőmodulok szükséges firmware-verziója:*

– *ACCO-KP2 – 1.00;*

– *ACCO-KP / ACCO-KP-PS / ACCO-KPWG / ACCO-KPWG-PS – 3.06.*

*A beléptetőmodulok csak olyan számítógépen konfigurálhatók, amelyen az ACCO Soft program telepítve van.*

*Az ACCO beléptetőmodulok paneleinek leírását és a beszerelésük módját a megfelelő eszközökkel együtt szállított kézikönyvek tartalmazzák.*

# <span id="page-8-1"></span>**5. Bővítőmodulok**

A bővítőbuszra csatlakoztatható modulok lehetővé teszik a rendelkezésre álló be- és kimenetek számának növelését. Emellett extra funkciókkal bővítik a beléptetőrendszert.

- **INT-RX-S. 433 MHz-es távirányítók vevőkészülék bővítőmodul.** Lehetővé teszi a beléptetőrendszer működését a 433 MHz-es távirányítók használatával.
- **INT-E. Bemeneti bővítő.** 8 programozható vezetékes bemenetet (NO, NC) ad a rendszerhez.
- **INT-O. Kimeneti bővítő.** 8 programozható, vezetékes kimenetet ad a rendszerhez.
- **INT-PP. Bemeneti/kimeneti bővítő.** 8 programozható vezetékes bemenetet (NO, NC) és 8 programozható vezetékes kimenetet (4 relé- és 4 OC típusú) ad a rendszerhez.
- **INT-IORS. Bemeneti/kimeneti bővítő.** 8 programozható vezetékes bemenetet (NO, NC) és 8 programozható relékimenetet ad a rendszerhez.
- **INT-ORS. Kimeneti bővítő.** 8 programozható relékimenettel bővíti a rendszert.

*A bővítőmodulok csak olyan számítógépen konfigurálhatók, amelyen az ACCO Soft program telepítve van.*

*A bővítőmodulok paneleinek leírását és a beépítésük módját a megfelelő eszközökkel együtt szállított kézikönyvek tartalmazzák.*

# <span id="page-8-2"></span>**6. A rendszer telepítése**

#### **Bármilyen elektromos csatlakoztatás előtt áramtalanítsa az eszközt.**

A következő szerszámok hasznosak lehetnek a telepítés során:

- pengés csavarhúzó 2,5 mm,
- Phillips csavarhúzó,
- precíziós fogó,
- lapos fogó,

 $\boldsymbol{i}$ 

fúrógép és fúrószárkészlet.

## <span id="page-9-0"></span>**6.1 Telepítési terv**

A telepítés előtt el kell készíteni a beléptetőrendszer tervét. Célszerű vázlatot készíteni az épületről, amelyen látható a rendszerbe beépítendő összes eszköz elrendezése, azaz a központ, a beléptetőmodulok, csatlakozók, aktivátorok, ajtóérzékelők, bővítőmodulok, érzékelők, jelzőberendezések stb. elhelyezése.

## <span id="page-9-1"></span>**6.2 A rendszer áramfogyasztásának becslése**

A beléptetőrendszer tervezési szakaszában össze kell számolni a rendszerben szereplő összes eszköz (központ alaplap, beléptetőmodulok, bővítők stb.) által felvett összes áramot. A számításnak tartalmaznia kell a tápegységhez csatlakoztatott akkumulátor töltéséhez szükséges áramot is. Ha az áramok összege meghaladja a központhoz csatlakoztatott tápegység kimeneti áramát, a rendszerben további tápegységet kell használni.

A kiegészítő tápegységhez csatlakoztatott eszközök által felvett áramok összege nem haladhatja meg a kiegészítő tápegység kimeneti áramát.

Az eszközök egyes kimenetekhez (központ, beléptetőmodulok stb.) való csatlakoztatásának tervezésekor figyelembe kell venni, hogy az eszközök által felvett áramok összege nem haladhatja meg e kimenetek maximális áramfelvételi kapacitását.

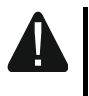

#### **A központ alaplapján lévő +EX tápkimenet áramfelvevő képessége 0,5 A, az AUX kimeneteké pedig összesen 0,5 A.**

#### <span id="page-9-2"></span>**6.3 Kábelezés**

Az RS-485 kommunikációs buszhoz csavart érpáras kábelt használjon (pl. UTP – árnyékolatlan csavart érpáras – kábel).

A központ és a bővítőbuszra csatlakoztatott eszközök közötti csatlakozásokhoz célszerű árnyékolatlan, nem csavart érpáras kábelt használni (a csavart érpáras kábelek, pl. UTP, STP, FTP, használata nem javasolt).

A tápegység vezetékeinek keresztmetszetét úgy kell megválasztani, hogy a tápegység és a megtáplált eszköz közötti feszültségesés ne haladja meg az 1 V-ot a kimeneti feszültséghez képest.

A rendszerelemek helyes működésének biztosítása érdekében fontos, hogy a jelvezetékek ellenállása és kapacitása a lehető legalacsonyabb legyen. Ha az eszközök közötti távolságok nagyobbak, előfordulhat, hogy minden jelhez több párhuzamosan kapcsolt vezetéket kell használni a vezetékek ellenállásának csökkentése érdekében. Ez azonban a vezető kapacitásának növekedéséhez vezethet. A központot a bővítőmodulokhoz csatlakoztató kábelek túl nagy ellenállása vagy kapacitása megakadályozhatja az eszközök helyes működését. A kábelek hosszának kiválasztásakor kövesse az egyes eszköztípusok csatlakoztatására vonatkozó szakaszokban szereplő ajánlásokat.

A kábelezés során ne feledje, hogy a kisfeszültségű vezetékek és a 230 V AC tápvezetékek között elegendő távolságnak kell lennie. Kerülje, hogy a jelkábeleket a 230 V AC tápkábelekkel párhuzamosan és azok közvetlen közelében vezesse.

#### <span id="page-9-3"></span>**6.4 A központ alaplapjának beszerelése**

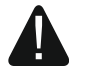

**A központ alaplapja elektromos töltésre érzékeny elektronikus alkatrészeket tartalmaz.**

**Mielőtt csatlakoztatja a tápegységet az alaplaphoz, fejezze be az eszközök telepítésével kapcsolatos összes munkát (beléptetőmodulok, bővítőmodulok stb. csatlakoztatása).**

A központot beltéren, normál páratartalmú helyiségben kell felszerelni. A központot védeni kell az illetéktelen hozzáférés ellen.

A központ beépítési helyén 230 V AC tápáramkörnek kell rendelkezésre állnia védőföldeléssel.

#### <span id="page-10-0"></span>**6.5 A beléptetőmodulok csatlakoztatása az RS-485 buszhoz**

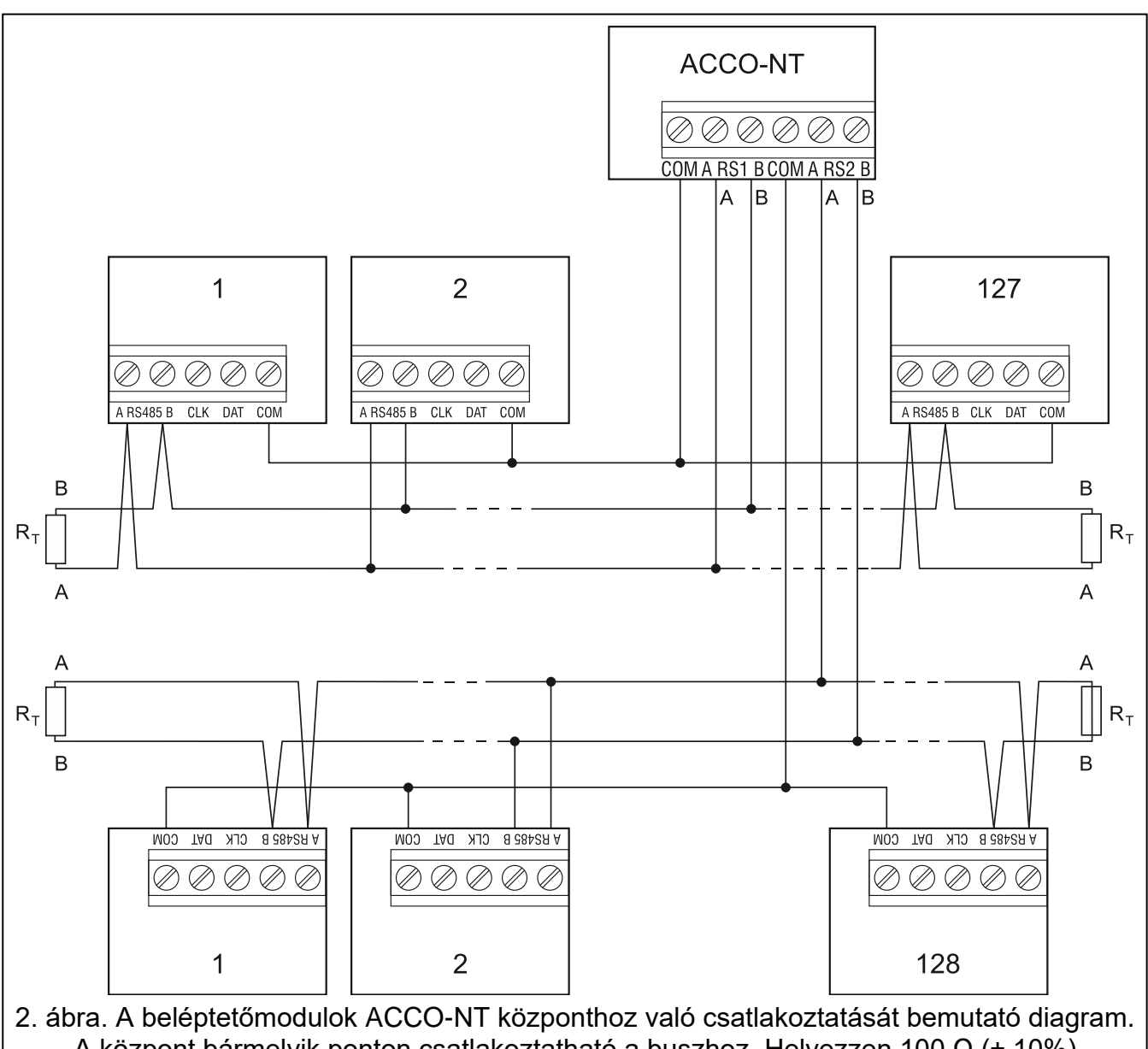

A központ bármelyik ponton csatlakoztatható a buszhoz. Helyezzen 100 Ω (± 10%) ellenállásokat a busz elejére és végére. Csatlakoztassa az összes modul és a központ COMkapcsait egy további kábellel. A rajzban a modulokat sorszámok jelölik, nem címek.

<span id="page-10-1"></span> $\vert i \vert$ *Az egyes RS-485 buszok csatlakoztatásához egy kábelből két pár vezetőt kell használni (az egyiket a COM-kapcsok, a másikat az A RS485 B-kapcsok csatlakoztatásához).*

*Egy RS-485 busz hossza akár 1200 m is lehet.*

*Összesen legfeljebb 255 modul csatlakoztatható a két buszhoz (127 az egyikhez, 128 a másikhoz).*

*A beléptetőmodulokat az adott eszközzel együtt szállított kézikönyvekben található leírás szerint kell megtáplálni.*

A beléptetőmodulokat az ACCO-NT központhoz busz topológiával kell csatlakoztatni (a "csillag" topológia használata nem javasolt). Az RS-485 busz felépítése a 2. ábrán látható.

#### <span id="page-11-0"></span>**6.5.1 A beléptetőmodulok címzése**

Amikor a modulokat a buszokhoz csatlakoztatja, ne feledje, hogy a modulok egyedi címét be kell állítani. A cím nem ismétlődhet még a különböző buszokra csatlakoztatott eszközök esetében sem! A 0 címet soha nem szabad beállítani egyetlen modulban sem.

#### <span id="page-11-1"></span>**6.5.2 A beléptetőmodulokkal együttműködő eszközök csatlakoztatása**

A beléptetőmodulok a következőkkel együtt látják el funkcióikat:

- felhasználó-azonosító eszközök (LCD-kezelők, billentyűzetek, proximity kártya / iButton olvasók),
- vezérelt ajtóműködtető eszközök (elektromágneses zárak, kapuvezérlők, forgókapuk stb.),
- ajtóállapot-ellenőrző érzékelők.

A csatlakoztatás módját lásd az ACCO beléptetőmodulhoz mellékelt kézikönyvben.

#### **6.6 Az eszközök csatlakoztatása a bővítőbuszhoz**

 $\tilde{\mathbf{1}}$ *A buszvezetékeket egy kábelben kell vezetni.*

*A bővítőbusz teljes hossza nem haladhatja meg az 1000 m-t.*

*A bővítők tápellátását az adott eszközzel együtt szállított kézikönyvekben található leírásnak megfelelően kell biztosítani.*

<span id="page-11-2"></span>A 2. táblázat az eszköznek a bővítőbuszhoz való helyes csatlakoztatásához szükséges vezetékek számát mutatja, ha 0,5 mm átmérőjű vezetőket használnak.

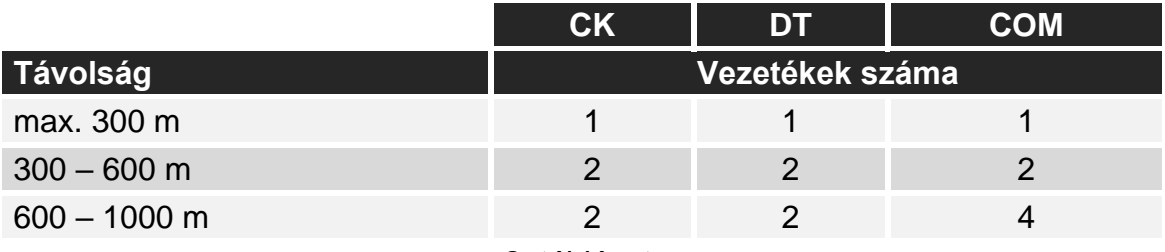

2. táblázat.

#### **6.6.1 A bővítőbuszra csatlakoztatott eszközök címzése**

Minden egyes, a bővítőbuszra csatlakoztatandó eszköznek saját, egyedi címmel kell rendelkeznie a 0 és 31 közötti tartományból. Az eszközök címei nem ismétlődhetnek (a központ nem támogatja az azonos címekkel rendelkező eszközöket). Javasoljuk, hogy a címek 0-tól kezdődően egymás után kerüljenek kiosztásra. A cím beállítása DIPkapcsolókkal történik.

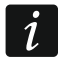

*A cím befolyásolja a bemenetek és kimenetek számozását a rendszerben (lásd "A rendszer bemeneteinek [és kimeneteinek számozása"](#page-13-3) című szakaszt).*

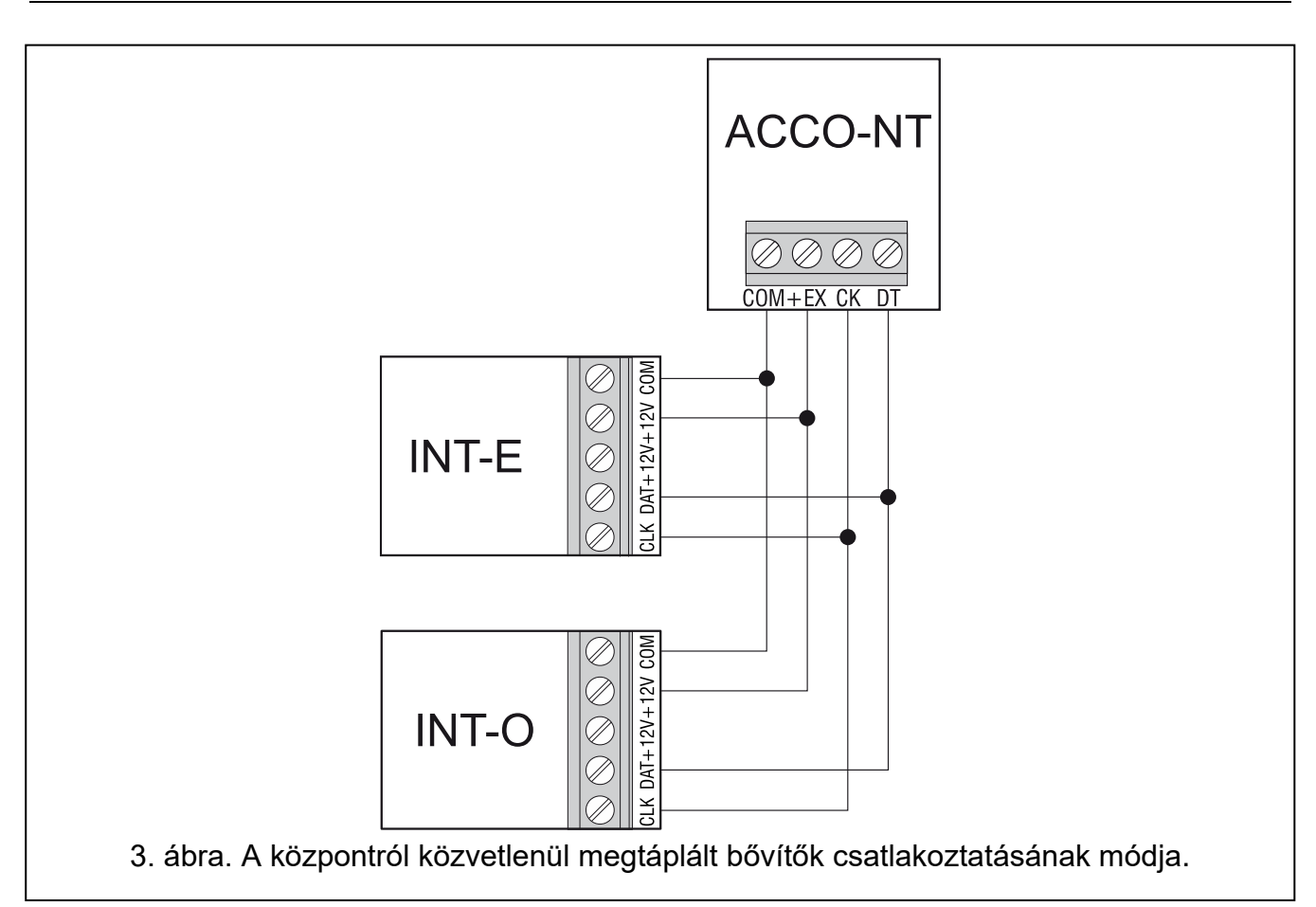

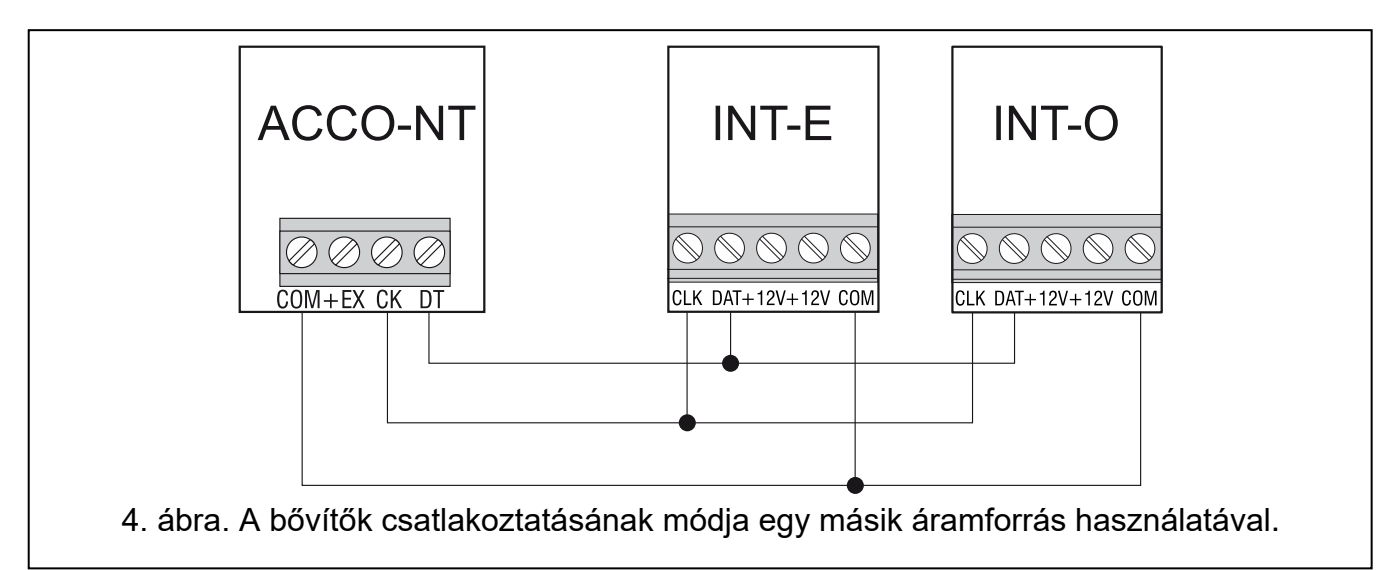

#### <span id="page-12-0"></span>**6.7 Az eszközök csatlakoztatása a központhoz és a bővítőbemenetekhez**

Az eszközöket az adott bemenethez kiválasztott vezetékezési típusnak megfelelő módon kell a bemenetekhez csatlakoztatni (lásd: ACCO Soft kézikönyv). A központ alaplapján lévő bemenetek és a bővítőkártyákon lévő bemenetek a következő vezetékezési típusokat támogatiák:

- **NO** NO (normál esetben nyitott) riasztási kimenettel rendelkező eszközök csatlakoztatására szolgál.
- **NC** NC (normál esetben zárt) riasztási kimenettel rendelkező eszközök csatlakoztatására szolgál.

**A kimenet szerint** – ne csatlakoztasson eszközöket erre a bemenetre. A bemenet állapota kizárólag a kiválasztott kimenet állapotától függ (a kimenetet nem kell fizikailag összekapcsolni a bemenettel).

## <span id="page-13-0"></span>**6.8 Csatlakozás az Ethernet hálózathoz**

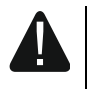

**Az eszközt kizárólag helyi hálózatokban (LAN) történő használatra tervezték. Nem csatlakoztatható közvetlenül a nyilvános számítógépes hálózathoz (MAN, WAN). A nyilvános hálózatokkal való kapcsolat létrehozásához használjon routert vagy xDSL modemet.**

Csatlakoztassa az Ethernet-kábelt a központ panelének RJ-45 portjához. Használjon 100Base TX szabványnak megfelelő kábelt (azonos a számítógépek hálózathoz való csatlakoztatásához használt kábellel).

## <span id="page-13-1"></span>**6.9 A tápegység csatlakoztatása**

#### **Ne csatlakoztassa a tápegységet a telepítési munkálatok befejezéséig.**

A Satel által gyártott APS-412 tápegység szükséges az ACCO-NT központ tápellátásához. A tápegység beszerelésének leírását lásd a készülékkel együtt szállított kézikönyvben.

#### <span id="page-13-2"></span>**6.9.1 A központ bekapcsolási/indítási eljárása**

- 1. Csatlakoztassa a tápegységet a központ panelének erre a célra szolgáló aljzatához.
- 2. Kapcsolja be a 230 V AC tápellátást abban az áramkörben, amelyhez a tápegység csatlakozik. A központ elindul.

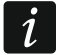

*Ha ki kell kapcsolni a központot, kapcsolja ki a tápegységet.*

# <span id="page-13-3"></span>**7. A rendszer bemeneteinek és kimeneteinek számozása**

A bemenetek és kimenetek a következő módon kapnak számokat:

- a központ panelének bemenetei és kimenetei 1-től 8-ig terjedő számokkal vannak ellátva.
- a bővítőkben lévő be- és kimenetek számai a rendszerben lévő bővítő címétől függnek (az alacsonyabb című bővítőben lévő bemenetek alacsonyabb számokat kapnak, mint a magasabb című bővítőben lévő bemenetek, pl. ha a 0 és 1 című INT-E bővítők a központhoz vannak csatlakoztatva, a 0 című INT-E bővítőben lévő bemenetek számai 9 és 16 között lesznek; az 1 című INT-E bővítőben lévő bemenetek számai 17 és 24 között lesznek, stb.).

# <span id="page-13-4"></span>**8. Az ACCO-NT központ hálózati beállításainak konfigurálása**

Használja az ACCO-NT Conf programot az ACCO-NT központ hálózati beállításainak konfigurálásához.

## <span id="page-13-5"></span>**8.1 Rendszerkövetelmények**

Az ACCO-NT Conf program 1.07 verziójának működéséhez a Java környezet 8-as verziója szükséges. Töltse le ezt a programverziót, és telepítse a számítógépére.

# <span id="page-13-6"></span>**8.2 Az ACCO-NT Conf program telepítése**

1. Indítsa el a webböngészőt.

- 2. A cím mezőbe írja be: https://[annak a számítógépnek a címe, amelyre az ACCO Server telepítve van].
- 3. Jelentkezzen be az ACCO-WEB alkalmazásba adminisztrátorként (alapértelmezés szerint: "admin" bejelentkezés és "admin" jelszó).
- 4. A képernyő bal oldalán található menüben kattintson a "Programok" parancsra. Megjelennek a telepítőfájlok hivatkozásai.
- 5. Kattintson az ACCO-NT Conf linkre, és töltse le a program telepítőfájlját.

#### <span id="page-14-0"></span>**8.3 Az ACCO-NT központ első alkalommal történő csatlakoztatása a számítógéphez**

*A számítógép USB-portjáról származó tápfeszültség elegendő a központ*  $\boldsymbol{i}$ *megtáplálásához az ACCO-NT Conf programmal történő konfiguráláshoz.*

*Amikor a központ az USB-kábel segítségével csatlakozik a számítógéphez, a tápkimenetek, a bővítőbusz és az RS-485 buszok ki vannak kapcsolva.*

- 1. Csatlakoztassa a központ panelének USB MINI-B portját a számítógép USB portjához egy megfelelő kábel segítségével. A központ és a kommunikáció aktuális állapotát jelző összes LED 2 másodpercre kigyullad, majd csak a PWR LED világít folyamatosan.
- 2. A Windows rendszer automatikusan észleli az új eszköz csatlakoztatását, és telepíti az új hardverhez tartozó megfelelő illesztőprogramokat.
- 3. Indítsa el az ACCO-NT Conf programot. Az alkalmazás automatikusan csatlakozik az eszközhöz.

 $\vert i \vert$ 

*Ha két vagy több központ van csatlakoztatva a számítógéphez, a program az elsőt választja ki a "Kiválasztott eszköz" listában megjelenő listából.*

- 4. Megjelenik egy üzenetkérés, amely a központ és a számítógép idejének szinkronizálását kéri. Amikor az adatok beolvasása a központról folyamatban van, a T1 LED villogni kezd.
- 5. Miután beolvasta az adatokat a központról, megkezdheti a központ konfigurálását.

# <span id="page-14-1"></span>**8.4 Az ACCO-NT Conf program leírása**

A központ és a számítógép közötti kommunikáció aktuális állapotát jelző ikon:

– szürke szín – nincs központ csatlakoztatva a számítógéphez;

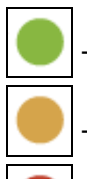

- zöld szín van központ csatlakoztatva a számítógéphez;
- narancssárga szín adatok írása a központra;
- piros szín a központ újraindítása folyamatban.
- **Kiválasztott eszköz** kattintson a legördülő menü szimbólumára a számítógéphez jelenleg csatlakoztatott központok listájának megjelenítéséhez.

#### **Új beállítások**

Az ezen a területen programozott paraméterek a központra mentendő beállításokra vonatkoznak.

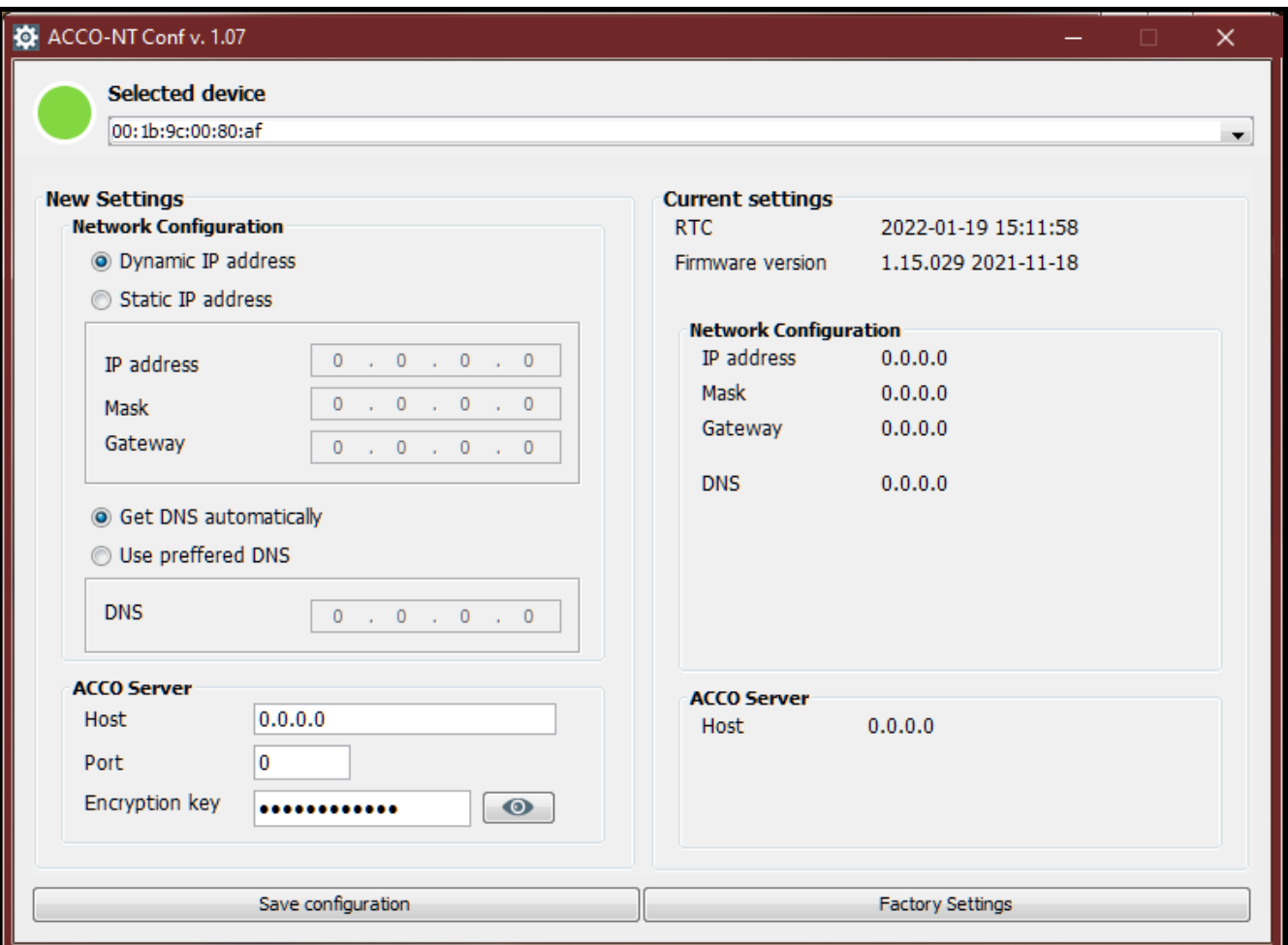

5. ábra. ACCO-NT Conf programablak (csatlakozás az ACCO-NT központhoz gyári alapbeállításokkal).

#### *Hálózati konfiguráció*

- **Dinamikus IP-cím**  jelölje be ezt a mezőt, ha a központ automatikusan letölti a központ IPcím-adatait, az alhálózati maszkot és az átjárót a DHCP-szerverről.
- **Statikus IP-cím** jelölje be ezt a mezőt, ha a központ IP-cím-adatait, az alhálózati maszkot és az átjárót kézzel kell megadni.
	- **IP-cím** írja be a központ IP-címét ebbe a mezőbe. A mező akkor érhető el, ha a "Statikus IP-cím" opciót választotta.
	- **Maszk** ebbe a mezőbe írja be annak az alhálózatnak a maszkját, amelyben a központ működni fog. A mező akkor érhető el, ha a "Statikus IP-cím" opciót választotta.
	- **Átjáró** ebbe a mezőbe írja be annak a hálózati eszköznek az IP-címét, amelyen keresztül az adott helyi hálózat többi eszköze kommunikálni fog más hálózatokban lévő eszközökkel. A mező akkor érhető el, ha a "Statikus IP-cím" opciót választotta.
- **DNS automatikus lekérése** jelölje ki a mezőt, ha a központ automatikusan letölti a DNSszerver IP-címét a DHCP-szerverről.
- **Előnyben részesített DNS használata** jelölje ki a mezőt, ha a DNS-szerver IP-címét kézzel kívánja megadni.
- **DNS**  a központ által használandó DNS-szerver IP-címe. A mező akkor érhető el, ha a "DNS-szerver használata" opció be van jelölve.

#### *Acco Server*

- **Host** ebbe a mezőbe írja be az ACCO-szerver címét, amelyhez a központnak csatlakoznia kell. A cím megadható IP-cím (4 tizedes szám pontokkal elválasztva) vagy név (legfeljebb 32 karakter) formájában.
- **Port**  ebben a mezőben adja meg annak a hálózati portnak a számát, amelyen a központ és az ACCO-szerver közötti kommunikáció zajlani fog.
- **Titkosítási kulcs** ebbe a mezőbe egy legfeljebb 12 alfanumerikus karakterből (számjegyek, betűk és speciális karakterek) álló sorozatot kell beírni az ACCO-szerver és a központ között továbbítandó adatok titkosításához használt kulcs meghatározásához. **Ennek meg kell egyeznie az ACCO Soft programban az Acco**  Server számára meghatározott titkosítási kulccsal ("Titkosítási kulcs" mező, **"Központ beállítások" fül, rendszerkonfigurációs ablak).** Az eszköz csak a megfelelő kulcsot használó szerverrel fog kapcsolatot létesíteni.
	- kattintson a gombra a beírt érték ellenőrzéséhez.

#### **Jelenlegi beállítások**

Az ezen a területen megjelenő paraméterek a központ aktuális konfigurációs beállításaira vonatkoznak.

**RTC** – dátum és idő a központ órája szerint.

**Firmware-verzió** – központ programverziója (build verzió és kiadás dátuma).

#### *Hálózati konfiguráció*

**IP-cím** – a központ IP-címe.

- **Maszk** annak az alhálózatnak a maszkja, amelyben a központot használják.
- **Átjáró** annak a hálózati eszköznek az IP-címe, amelyen keresztül a helyi hálózat többi eszköze kommunikál más hálózatok eszközeivel.
- **DNS** a központ által használt DNS-szerver IP-címe.

#### *Acco Server*

**Host** – annak a számítógépnek az IP-címe, amelyre az Acco Server telepítve van, és amelyhez a központ csatlakozik.

#### **Gombok**

- **Konfiguráció mentése** kattintson a gombra a beállítások mentéséhez a központra. Egy üzenetkérdés jelenik meg, amely megkérdezi, hogy el kívánja-e menteni a végrehajtott módosításokat. Az "Igen" gombra kattintás után az adatok mentésre kerülnek, a központ újraindul és újra felveszi a kommunikációt a programmal.
- **Gyári beállítások** kattintson a központon a gyári beállítások visszaállítása gombra (a hálózati beállítások el lesznek mentve, így a kommunikáció újra létrejöhet).

## <span id="page-16-0"></span>**9. Az ACCO NET rendszer működéséről**

A rendszer minden eleme megfelelően működik, ha a kommunikáció biztosított az eszközök között, valamint az ACCO-NT központok és az ACCO Server program között. Az ACCO Server program egyrészt a beléptetőközpontok, másrészt az adatbázis, az ACCO Soft és ACCO-WEB programok, valamint az ECCO-EE komponens közötti kommunikáció közvetítőjeként szolgál. Az adatbázis tárolja a rendszer konfigurációs beállításait és az eseménynaplót. Az ACCO Soft program lehetővé teszi a rendszer konfigurálását, az ACCO WEB pedig a rendszer kezelésére és felügyeletére szolgál. Az ACCO-EE komponens a térképszerkesztő programban létrehozható térképek adatait szolgáltatja.

A beléptetőközpontok döntenek arról, hogy a felhasználónak megadják-e a hozzáférést vagy sem. Ez azt jelenti, hogy az ACCO-NT központ és az ACCO Server program közötti kommunikáció elvesztése nem befolyásolja a beléptetés működését. Ha azonban nincs kommunikáció, a rendszer konfigurálása, kezelése és felügyelete lehetetlenné válik.

*Ha megszakad a kommunikáció a központtal:*

- *az ACCO Soft programban:*
	- *a rendszerbeállítások nem írhatók a központra,*
	- *nincs valós idejű információ a csatlakoztatott eszközök állapotáról,*
- *az ACCO-WEB programban:*
	- *nem tudja megtekinteni az aktuális eseményeket.*

Ha a beléptetőmodul és a központ közötti kommunikáció megszakad, a modul offline üzemmódban működik. A modul által felügyelt ajtóhoz csak a felhasználók egy része (1024, a modulban regisztrált felhasználó) férhet hozzá. A modul felismeri a felhasználói kódot és az első kártyát / iButtont. A modul a hozzáférés engedélyezéséről szóló döntés meghozatalakor nem veszi figyelembe a belépési naptárakat, a zónákra való felosztást vagy az "ismételt belépés tiltása" funkciót. Csak a beléptetőmodul bemenetei és kimenetei képesek az adott modul működését vezérelni (a rendszer többi bemenetének és kimenetének állapota nincs hatással a modul működésére).

*A beléptetőmodulok az azonos ACCO-NT központhoz csatlakoztatott modul távoli firmware-frissítése során is offline üzemmódba lépnek.*

# <span id="page-17-0"></span>**10. A központ firmware-frissítése**

## <span id="page-17-1"></span>**10.1A központ firmware-ének helyi frissítése**

A **www.satel.pl** weboldalon megtalálja az ACCO-NT központ firmware legújabb verzióját és a központ firmware-frissítésére szolgáló programot. A firmware frissítéséhez:

- 1. Csatlakoztassa a központ panelén lévő USB MINI-B portot a számítógép USB portjához egy megfelelő kábel segítségével.
- 2. Futtassa a központ firmware-frissítő programját. Ha csak egy központ van csatlakoztatva a számítógéphez, megnyílik egy ablak a központ firmware-ének elérhető verziójával és a csatlakoztatott eszköz MAC-címével kapcsolatos információkkal.
- 3. Kattintson a  $\left|\frac{1}{1+\epsilon}\right|$  gombra.
- 4. Ha két vagy több központ van csatlakoztatva a számítógéphez, megjelenik a csatlakoztatott eszközök listája. Válassza ki azt a központot, amelynek firmwareverzióját frissíteni kívánja, és kattintson rá duplán.
- 5. Ha csak egy központ van csatlakoztatva a számítógéphez, a program automatikusan elkezdi összehasonlítani a központ firmware-verzióját a frissítésre rendelkezésre álló verzióval.
- 6. Az összehasonlítás befejezése után megjelenik a firmware verziójára vonatkozó információ, valamint a központ indítójának verziószáma.
- 7. A megjelenő ablakban erősítse meg a firmware-frissítésre vonatkozó szándékát.
- 8. A firmware-frissítési eljárás befejezése után a megfelelő információk megjelennek az ablakban, majd a központ újraindul. A központ aktuális állapotát és a központ panelén lévő kommunikációt jelző LED-ek villogni kezdenek. Amikor a központ MAC-száma újra megjelenik a programablakban, az eszköz azonosítva lesz a rendszerben. Válassza le a központot a számítógépről.

9. Most már elkezdheti a rendszer programozását.

#### <span id="page-18-0"></span>**10.2A központ firmware-ének távoli frissítése**

A központ firmware-ét távolról frissítheti az ACCO Soft programból. A távoli frissítési eljárás leírását a program kézikönyvében találja.

#### <span id="page-18-1"></span>**10.3A központ firmware-frissítésének sürgősségi eljárása**

Ha a központ firmware-frissítése sikertelen, kövesse az alábbi eljárást:

- 1. Kapcsolja ki a központot.
- 2. Húzza ki a központ CK és DT csatlakozóihoz csatlakoztatott vezetékeket.
- 3. Zárja rövidre a központ CK és DT csatlakozóit.
- 4. Kapcsolja be a központot. Minden LED 2 másodpercre kigyullad, majd csak a PWR LED világít folyamatosan.
- 5. Nyissa ki a központ CK és DT csatlakozóit.
- 6. Indítsa el a központ firmware-frissítésére szolgáló programot, és frissítse a központ firmware-ét a "Központ firmware-frissítése" szakaszban leírt eljárás szerint.

# <span id="page-18-2"></span>**11. Az ACCO-NT központ műszaki adatai**

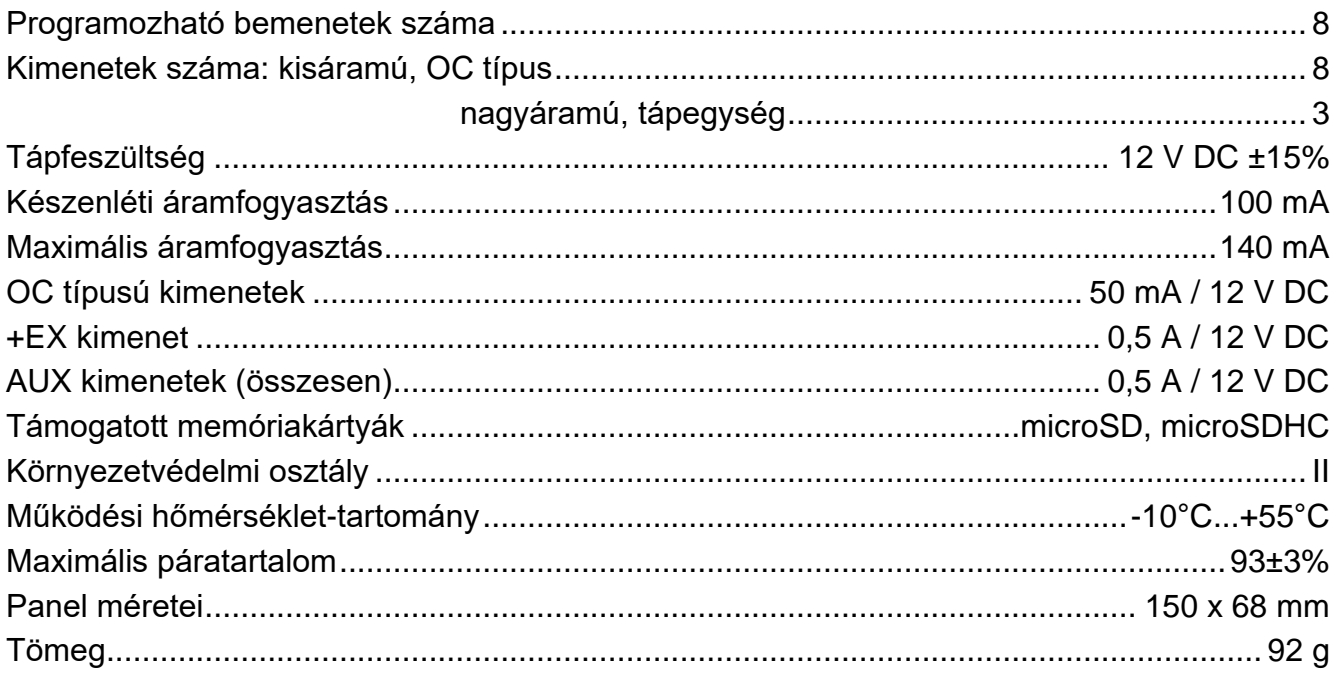